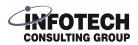

# Infotech Document Management - Create Azure Files Access

This configuration document assumes that you have already created an Azure Storage account and a File Share for your document storage. If you do not yet have an Azure File Share created, there are quick starts available on learn.microsoft.com, for instance: <u>learn.microsoft.com/en-us/azure/storage/files/s...</u>

Navigate to <u>portal.azure.com</u> and log into your Azure Subscription. If you do not know your Azure Subscription credentials, please contact your System Administrator.

### 2 Open Storage accounts

1

|             | Туре                 | 1  |
|-------------|----------------------|----|
|             | Storage account      | ł  |
|             | Storage account      | ł  |
|             | Subscription         | 1  |
|             | Resource group       | :  |
|             | Resource group       |    |
|             | Application Insights | 2  |
| entInsights | Application Insights | :  |
|             | Function App         | (i |
|             | Storage account      | 1  |
|             | Computer vision      | 2  |

# **3** Select the name of the storage account that has been created for document storage. Copy the name of the account, save it for later, for instance in a notepad file, and then click the name of the account.

| Filter for any field        | Subscription equals Action Plan 2022 | Resource group equals all $	imes$ Locati | on equals all 🗙 👎 Add filter |
|-----------------------------|--------------------------------------|------------------------------------------|------------------------------|
| howing 1 to 4 of 4 records. |                                      |                                          |                              |
| Name ↑↓                     |                                      | Type ↑↓                                  | Kind ↑↓                      |
|                             |                                      | Storage account                          | StorageV2                    |
|                             |                                      | Storage account                          | Storage                      |
|                             |                                      | Storage account                          | Storage                      |
|                             |                                      | Storage account                          | Storage                      |

| ş | <br>💕 Data migration  | Disk s |
|---|-----------------------|--------|
|   | 📔 Storage browser     | DISKS  |
|   | Data storage          | Tags ( |
|   | Containers            | Prope  |
|   | File shares           | -      |
|   | Queues                |        |
|   | 🚥 Tables              |        |
|   | Security + networking |        |
|   | Networking            |        |

# 5 Write down the name of your root directory and save it for later.

| 6 | Click "Access | kevs" |
|---|---------------|-------|
| - |               |       |

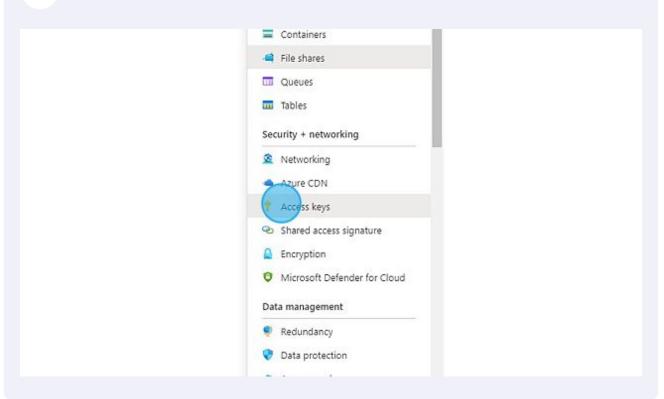

### 7 Click "Show" on one of the Keys.

e the keys with any Azure resources and apps that use this storage account. anaging storage account access keys  $\mathcal{C}$ 

| 0                                      | 1    |
|----------------------------------------|------|
|                                        |      |
|                                        |      |
| r i                                    |      |
| 022 (82 days ago)                      |      |
|                                        | 0    |
|                                        | Show |
| ······································ | Show |
| r)                                     |      |
| 022 (78 days ago)                      |      |
|                                        | Show |
|                                        | Show |

## 8 Copy the key to the clipboard and save it for later.

| update the keys with any Azure resources and apps that use this storage account.<br>bout managing storage account access keys 더<br>unt name |
|----------------------------------------------------------------------------------------------------|
| unt name                                                                                                    |
|                                                                                                    |
| Q                                                                                                    |
|                                                                                                    |
| itate key                                                                                                    |
| 11/18/2022 (82 days ago) Copy to clipboard                                                                                                  |
| yr0ioCjedSy65oh8NDAmpokpzujIZ0f7e2dCCTNPM5s446XBU9NsqDnr DHide                                                                              |
| tring                                                                                                    |
| Show                                                                                                    |
| itate key                                                                                                    |
| 11/21/2022 (78 days ago)                                                                                                    |
| Show                                                                                                    |
| tring                                                                                                    |
| Show                                                                                                    |

9 Navigate to <u>businesscentral.dynamics.com</u>

Click on the Search button or press Alt+Q.

| ~         | =                         |                                |
|-----------|---------------------------|--------------------------------|
| Campaig   | ns Salespersons Vendor Le | edger Entries 🖉                |
| ote       | > New                     | 团 Customer - Top 10 List       |
| vice      | > Sales Prices            | Sales Statistics               |
| er        | > Find entries            | Salesperson - Sales Statistics |
| urn Order | > Search in data          | Salesperson - Commission       |
| dit Memo  | E Customer - Order Summar | y 🗄 Campaign - Details         |
|           |                           |                                |
|           | Sales                     |                                |

# Open the Infotech Document Management - Setup page.

| Posted Documents ~ | Tell me what you want to do                                         |                        | $_{\mathcal{Z}}$ $\times$ |
|--------------------|---------------------------------------------------------------------|------------------------|---------------------------|
| es Sales Orders (  | Infotech Document Management - Setup                                |                        |                           |
|                    | Go to Pages and Tasks                                               |                        |                           |
| more a             | > Infotech Document Management - Setup                              | Administration         | П                         |
|                    | > Infotech Document Management - Setup Wizard                       | Administration         |                           |
| tral?              | Documentation                                                       |                        |                           |
|                    | ⑦ Search Help for "Infotech Document Management - Se                | tup"                   |                           |
|                    | Get from Microsoft AppSource                                        |                        | Show all (500)            |
| opp<br>tacts - Op  | X-Documents<br>Effective management of documents related to data in | Microsoft Dynamics 365 | Busines                   |

### **12** In the Cloud Storage tab, switch the Cloud Storage Provider to Azure Files.

| License Information                |                                       |
|------------------------------------|---------------------------------------|
| Demo License                       | License Expiration Date 2/24/20       |
| Cloud Storage                      |                                       |
| Cloud Storage Provider Azure Files | <ul> <li>Azure Information</li> </ul> |
|                                    | Configuration Instructions            |
|                                    | Azure Account Name                    |
|                                    | Azure Share Name                      |
|                                    | Azure Shared Key                      |
| Folder Structure >                 |                                       |

Tip! This is where your saved values will be entered. You can copy/paste them from your notepad file.

(!)

**13** Enter the Azure Account Name, Azure Share Name and Azure Shared Key into the fields under Azure Information. You can copy the values from your notepad file.

| Demo License · · · · · · · ·             | License Expiration Date    | 2/24/2023 |
|------------------------------------------|----------------------------|-----------|
| Cloud Storage                            |                            |           |
| Cloud Storage Provider 🐳 Azure Files 🗸 🗸 | Azure Information          |           |
|                                          | Configuration Instructions |           |
|                                          | Azure Account Name         | infotech  |
|                                          | Azure Share Name           | documents |
|                                          | Azure Shared Key           |           |
|                                          |                            |           |
| Folder Structure >                       |                            |           |

**14** Close the page. You have successfully configured the Azure File Integration. See the User Guide for further information and instructions on how to use Infotech Document Management.

8